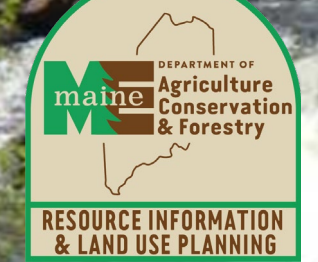

#### iMapInvasives Boot Camp

Nancy Olmstead, Invasive Plant Biologist, DACF – Maine Natural Areas Program Joe Dembeck, Executive Director, Somerset County SWCD Maddie Eberly, Conservation Aide – Invasive Plants, MNAP

Commissioner Director

Amanda E. Beal Robert G. Marvinney

18 Elkins Lane Augusta, ME 04333 (207) 287-3200 www.maine.gov/dacf

# What is iMapInvasives?

- Online, all-invasive spp. mapping tool
- GIS database (AGOL)
- Central repository for invasive species data
- Data aggregator
- Network of partners
- Owned, developed, and maintained by NatureServe

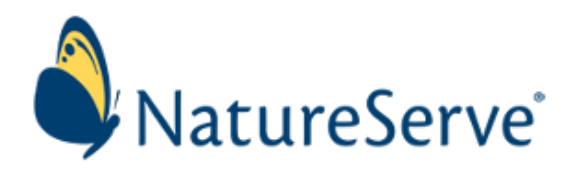

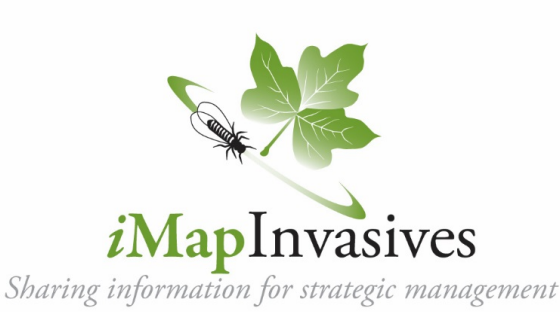

# iMap data are required

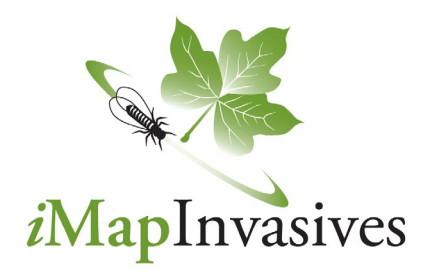

To make maps, GIS data needed

Need uniform GIS data to report on grant

Public data helps everyone understand species distributions

#### **Required data:**

- **1. Invasive plant Presences: points, polygons, and/or buffered lines**
- **2. Searched area (to show Surveyed Acres)**

*\*Data must be tagged to the Project* "*MFS Invasive Plant Management Program*"\*

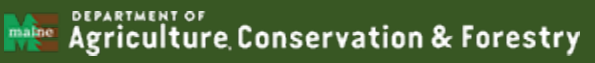

## iMap data confirmation (QAQC)

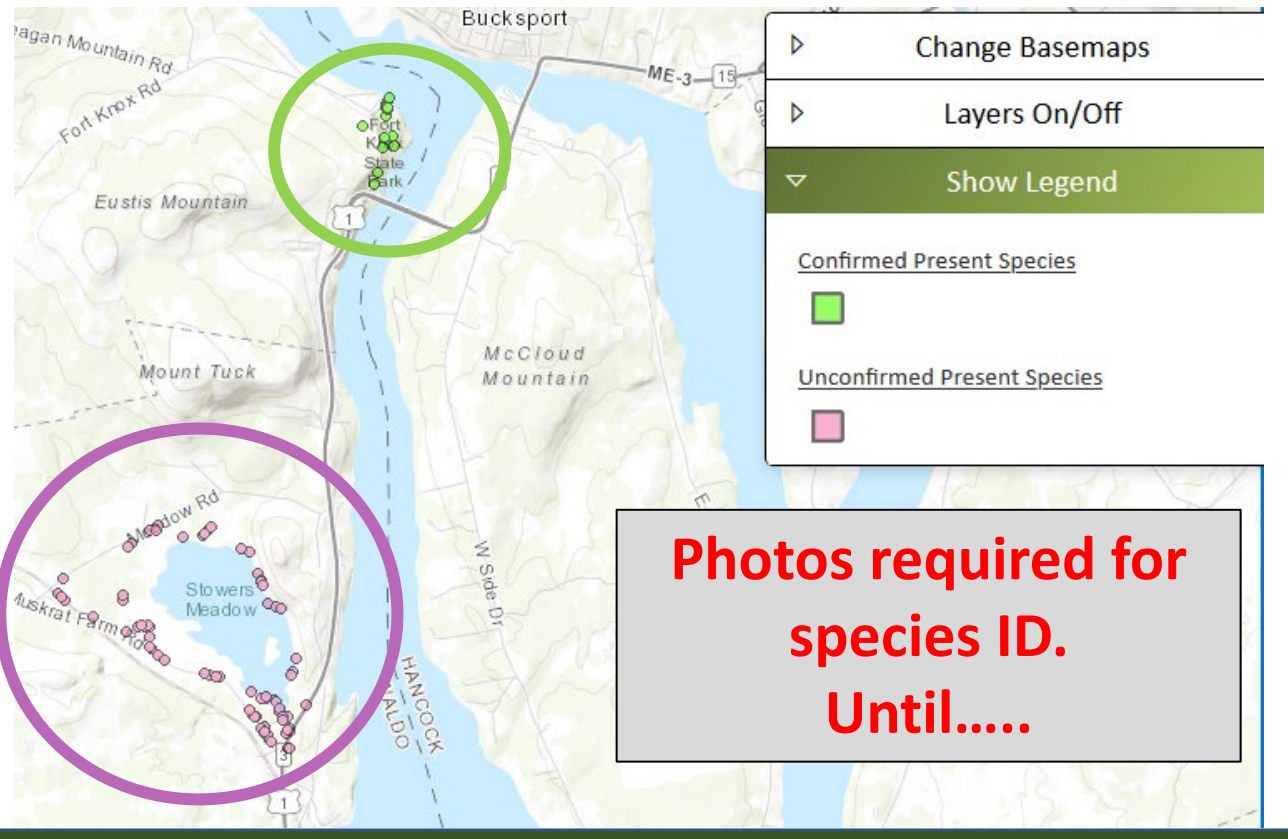

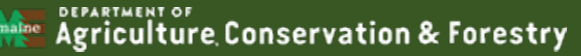

# iMap website housekeeping

#### **Selecting a browser**

- $\triangleright$  Chrome = best
- $\triangleright$  Mozilla Firefox = very good

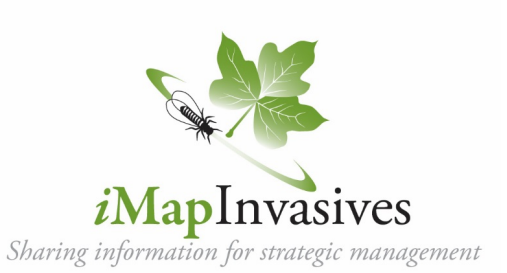

- $\triangleright$  Edge = good, though limited experience
- $\triangleright$  Internet Explorer, Safari = bad, do not recommend

#### *Clear the browser cache (daily)! Then re-launch. Keep the browser up to date!*

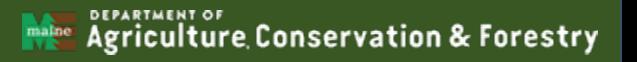

### Several ways to collect data

**1. Basic iMap app on phone or tablet – point data**

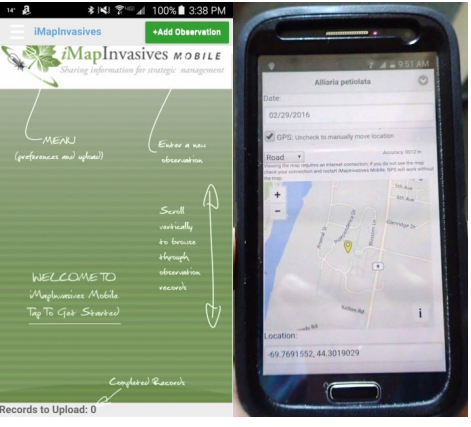

**2. Datasheet or notebook, GPS**

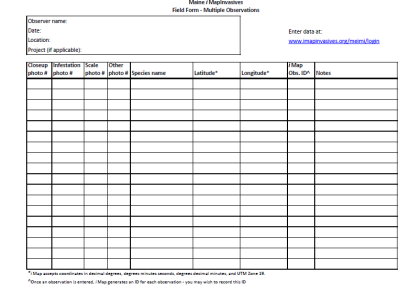

**3. Print paper map, draw on it, key it to notebook or datasheet**

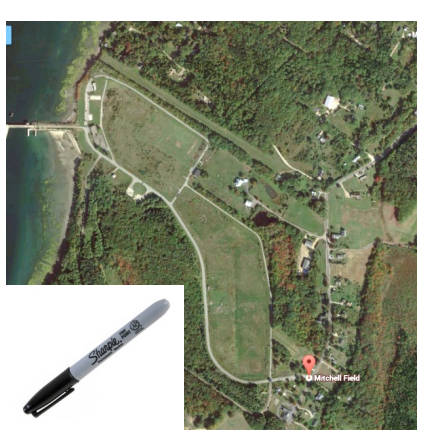

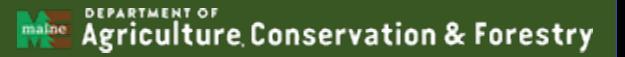

### Several ways to collect data

**4. From smartphone or tablet** *browser*

- **Only if you have connectivity**
- **Can see where you are (Find me button)**
- **Create data by** *drawing on screen*

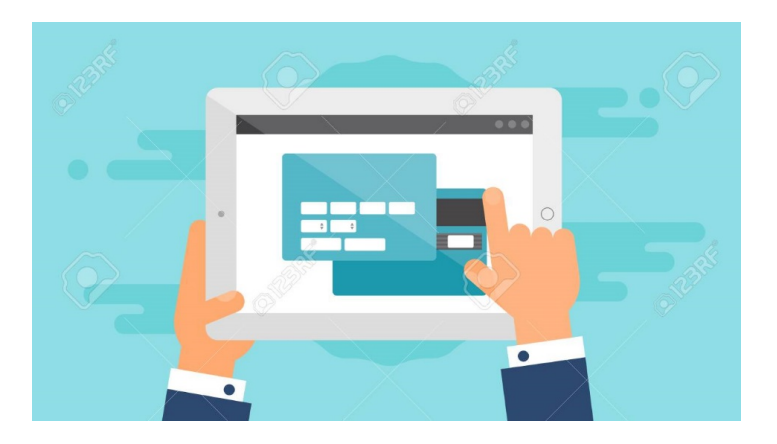

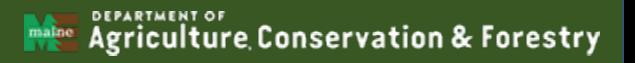

#### Review: App vs browser

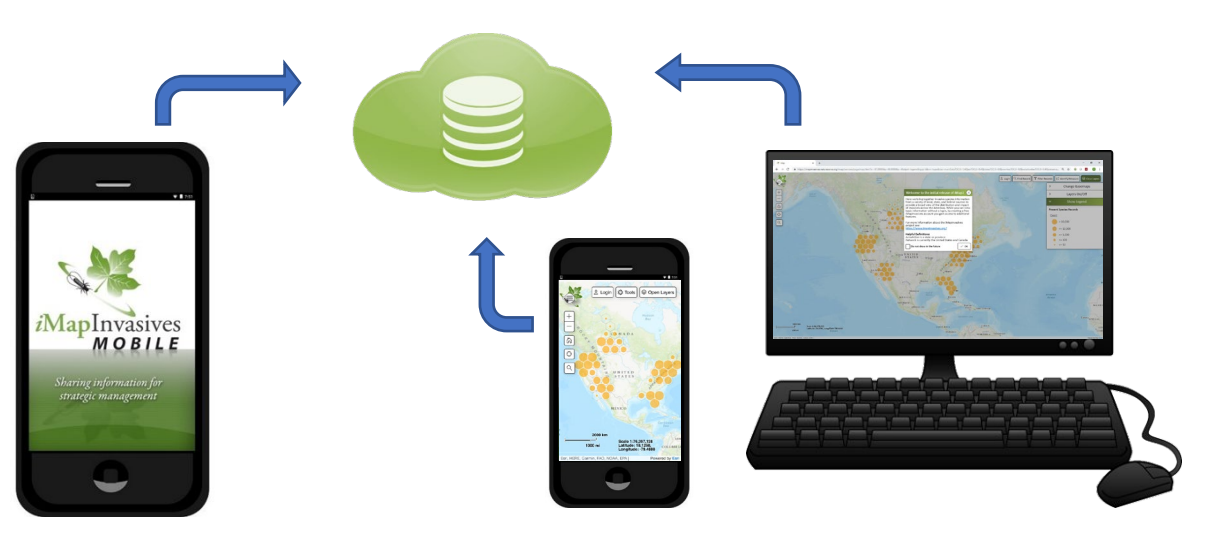

**Mobile app: collect Point data** 

Download to your mobile phone or tablet, *no connectivity needed to collect data;* upload later on wireless (or through data plan)

**Browser: see map, enter all record types, manage your account** Browser-based interface for your desktop, tablet, or mobile phone, *with connectivity*

#### iMap App setup

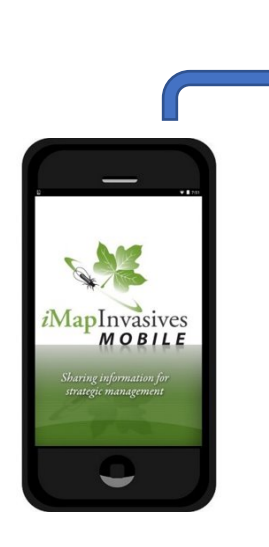

#### **Mobile app: collect Point data**

Requires an iMap account FIRST Must set your Preferences within the App Refresh iMap lists from time to time when prompted

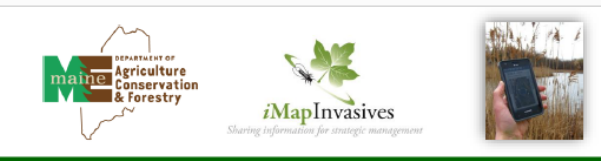

#### iMapinvasives Mobile App for Android or Apple

Report invasive species locations using your tablet or smartphone

1. Request a free iMapInvasives account at www.imapinvasives.org. You can't use the App w/o an account. 2. Then, download the app from Google Play or Apple App Store (search for "imapinyasives"). 3. Enable location on your device (from device Settings, turn on Location)

Preferences

and moved ages Kimpell Art Magazi

nai menti sua Pasaucant

települe. Conner

Guit Espersos Typ

**Exec Soldier** 

fruit Mop Zoom

os unimost system

Customary (fers) some

C2 Show Melcorae Institu

activities Lists Refresk: Apr 9, 201

**Give** Concell

Retrieve Wap List

.<br>Customice Species Lis an 20 mm

Save Photos Takes in Maginvasieve Ap.<br>7 To Device Photo Library

**Auction** 

#### 4. Home Page and Menu

From the home page users can add a new observation record and access the Menu at top left (tap three bars). The home page looks very plain until vou start adding records.

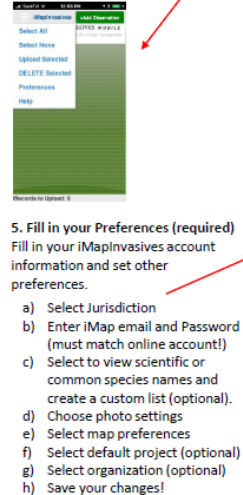

6. Add an Observation Record Tap the green +Add Observation button to start adding an observation. See reverse for details!

7. Upload or edit pending records Created records appear in home screen. To change something, tap pencil icon. To upload, tap box or Select All from Menu, then choose **Upload Selected.** 

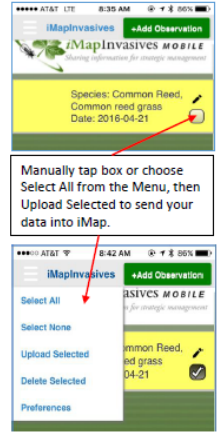

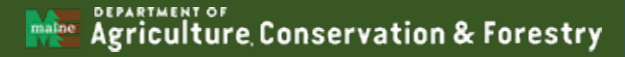

#### iMap datasheet - points

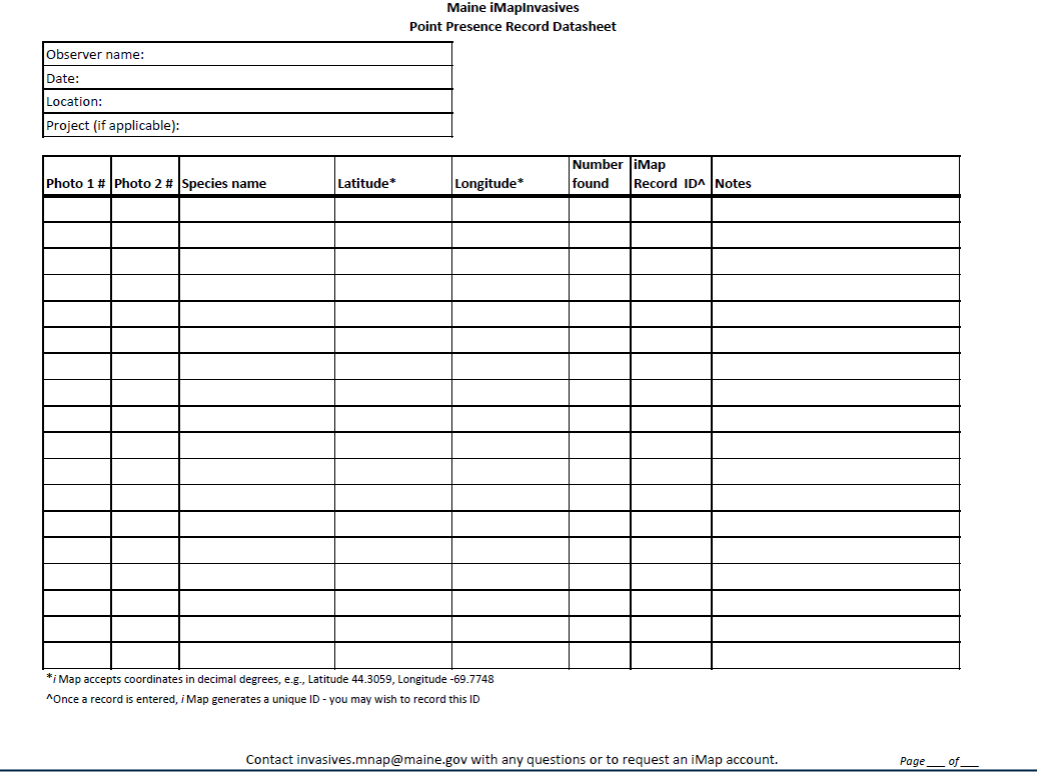

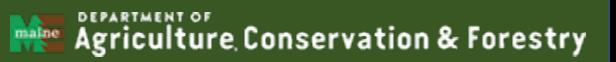

### iMap datasheet - polygons 1

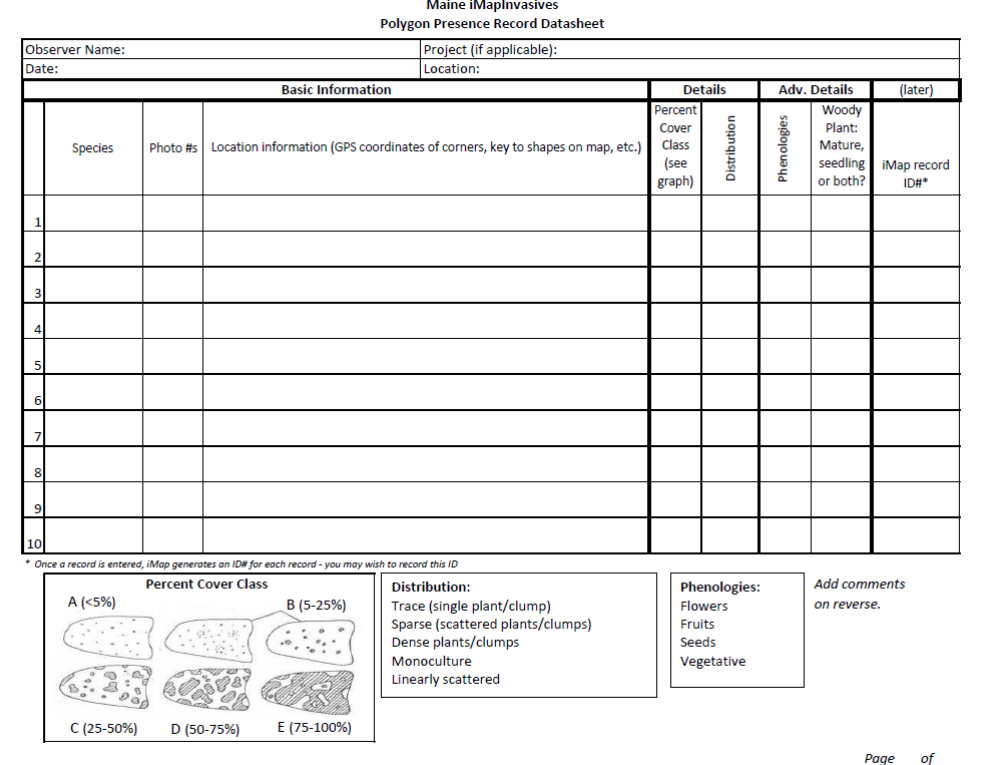

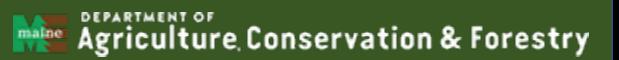

### iMap datasheet - polygons 2

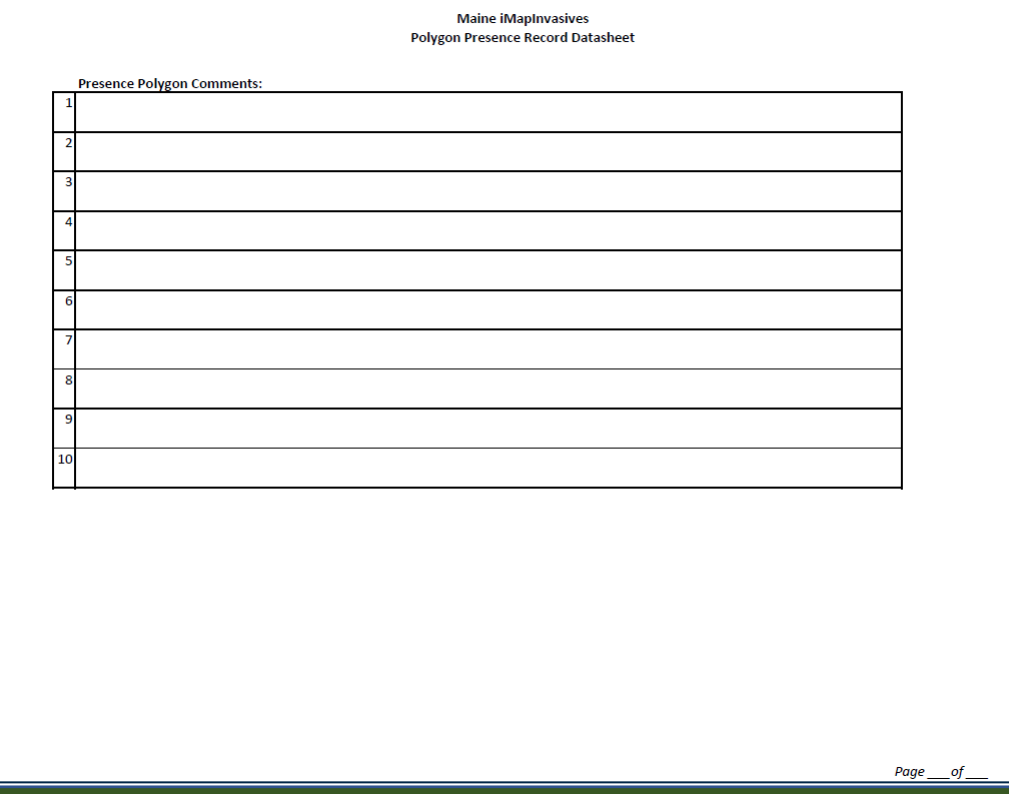

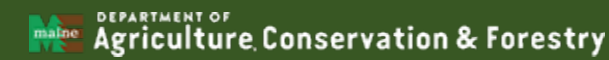

## iMap Live Demo…

- Navigation tools
- Your Account
	- Request Project, Organization membership
- Layers box on right
	- Basemaps
	- Layers On/Off
	- Show Legend
- Simple Create Record workflow; tag record to Project

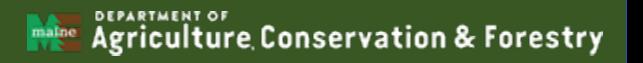

### iMap Boot Camp - Part 2/Day 2

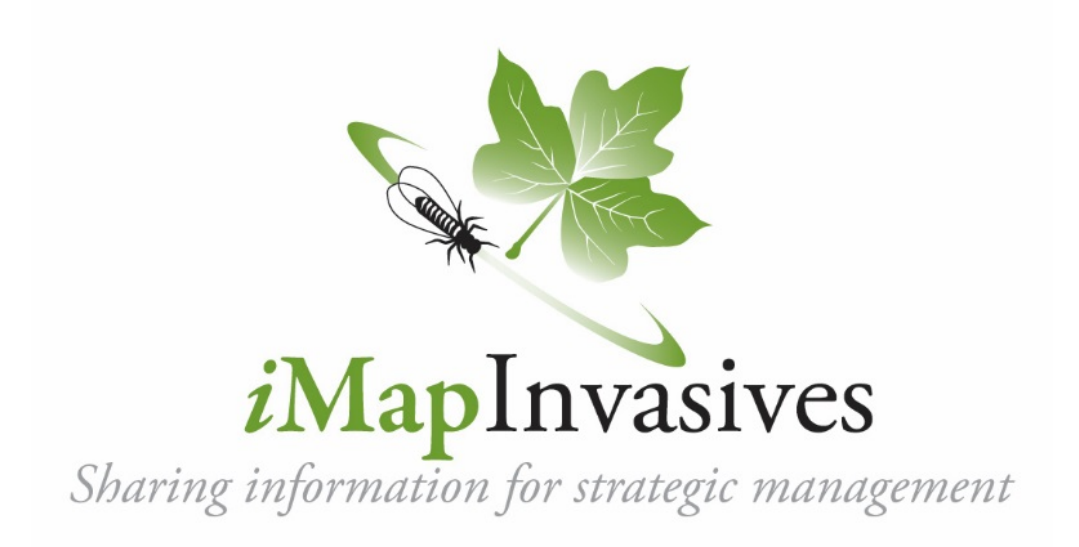

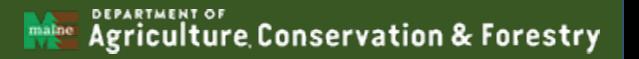

# Making maps from iMap data

- 1. Screen capture from iMap into PowerPoint template
- 2. Export Confirmed iMap data into ArcGIS or other mapping software

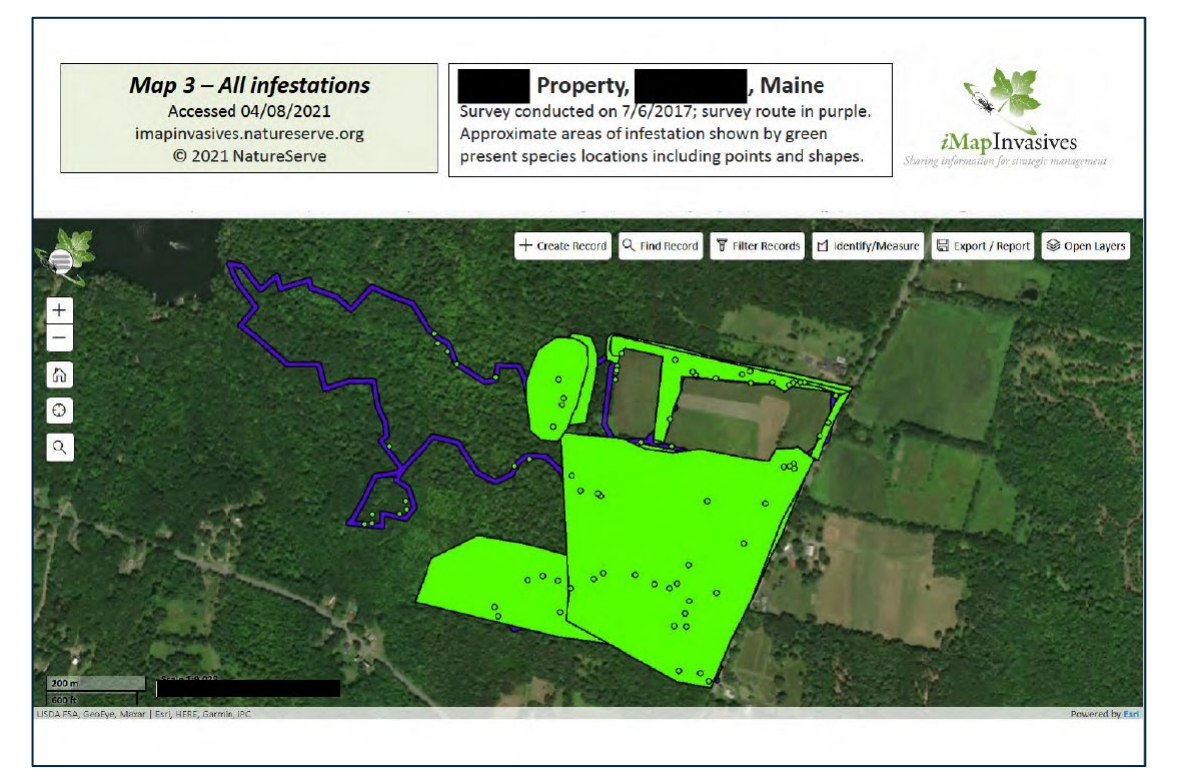

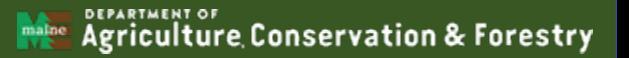

# iMap online help resources

**iMap Network help documents [www.imapinvasives.org](http://www.imapinvasives.org/)**

**New York iMap Resources – recorded webinar trainings [www.nyimapinvasives.org](https://www.nyimapinvasives.org/training)**

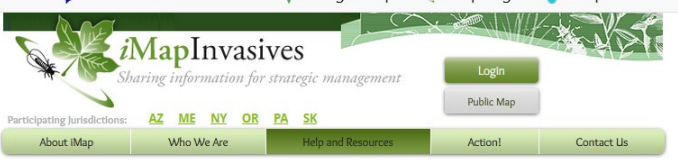

#### **User Manual**

The iMapInvasives User Manual is being gradually updated to incorporate the changes made with the launch of iMapInvasives 3.0. Please check back as more information is added and more features are launched. You can also consult our FAQs and Help Documents pages for more information.

Learn about the features that make up the iMapInvasives database and how to utilize them by exploring the categories below. If you have additional questions about Mapinvasives that are not answered here, please contact us with your query.

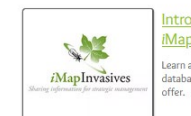

Introduction to iMapInvasives Learn about the IMapInvasives database and all that it has to

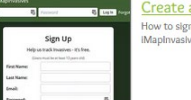

Create an Account How to sign up for a free IMapInvasives account.

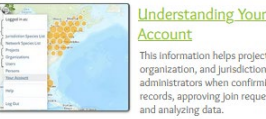

This information helps project, organization, and jurisdictional administrators when confirming records, approving join requests and analyzing data.

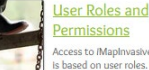

**Access to MapInvasives features** Is based on user roles. Find out what functions are available and how to request additional user privileges.

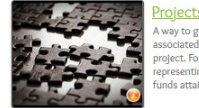

<u>pjects</u> A way to group many records associated with a particular project. For example, all records epresenting work done with nds attained by a certain grant

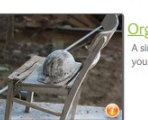

ranizations A simple way to manage data for your organization.

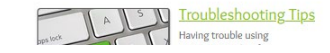

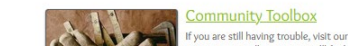

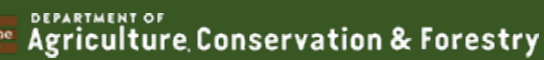

## iMap Live Demo…

- Tools: Filter Records; Identify/Measure; Export/Reports
- Multi-Record Searched Area workflow
- Entering Searched Area to show surveyed area
- Entering survey route as ND record
- Simple screenshot maps
- Export data to make maps in some other tool

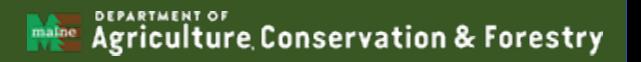

## Other tools to assist data entry workflow

- Google Earth
- Avenza Maps

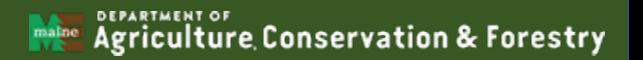

#### Other tools – Google Earth with gpx waypoints

- Field datasheet information (Picture 1)
- GPS waypoints collected during survey downloaded and displayed with Google Earth
- The Final Product in iMapInvasives!

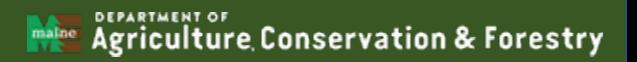

#### Field datasheet/map information

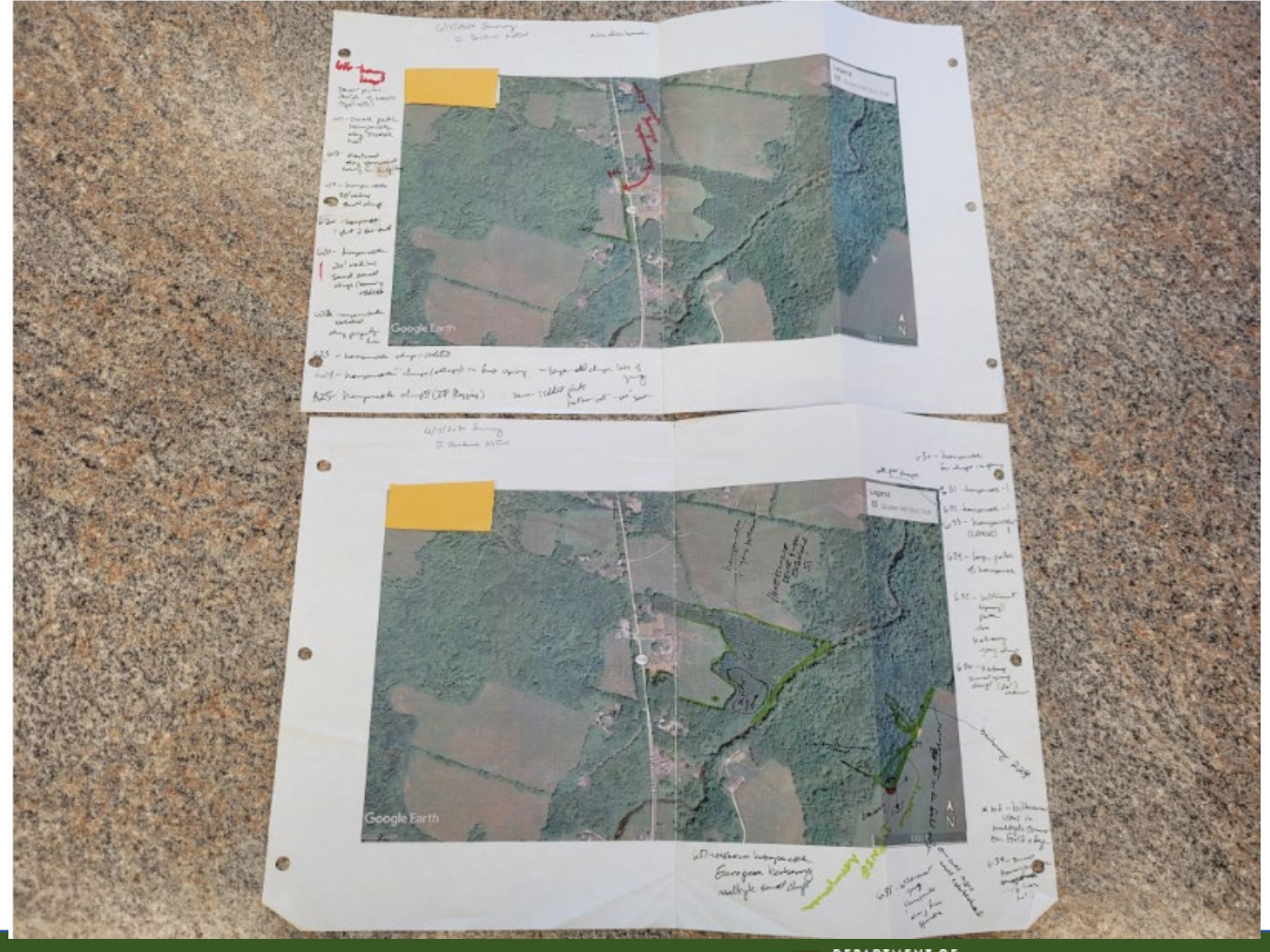

MARINE Agriculture Conservation & Forestry

See all photos  $+$  Add to

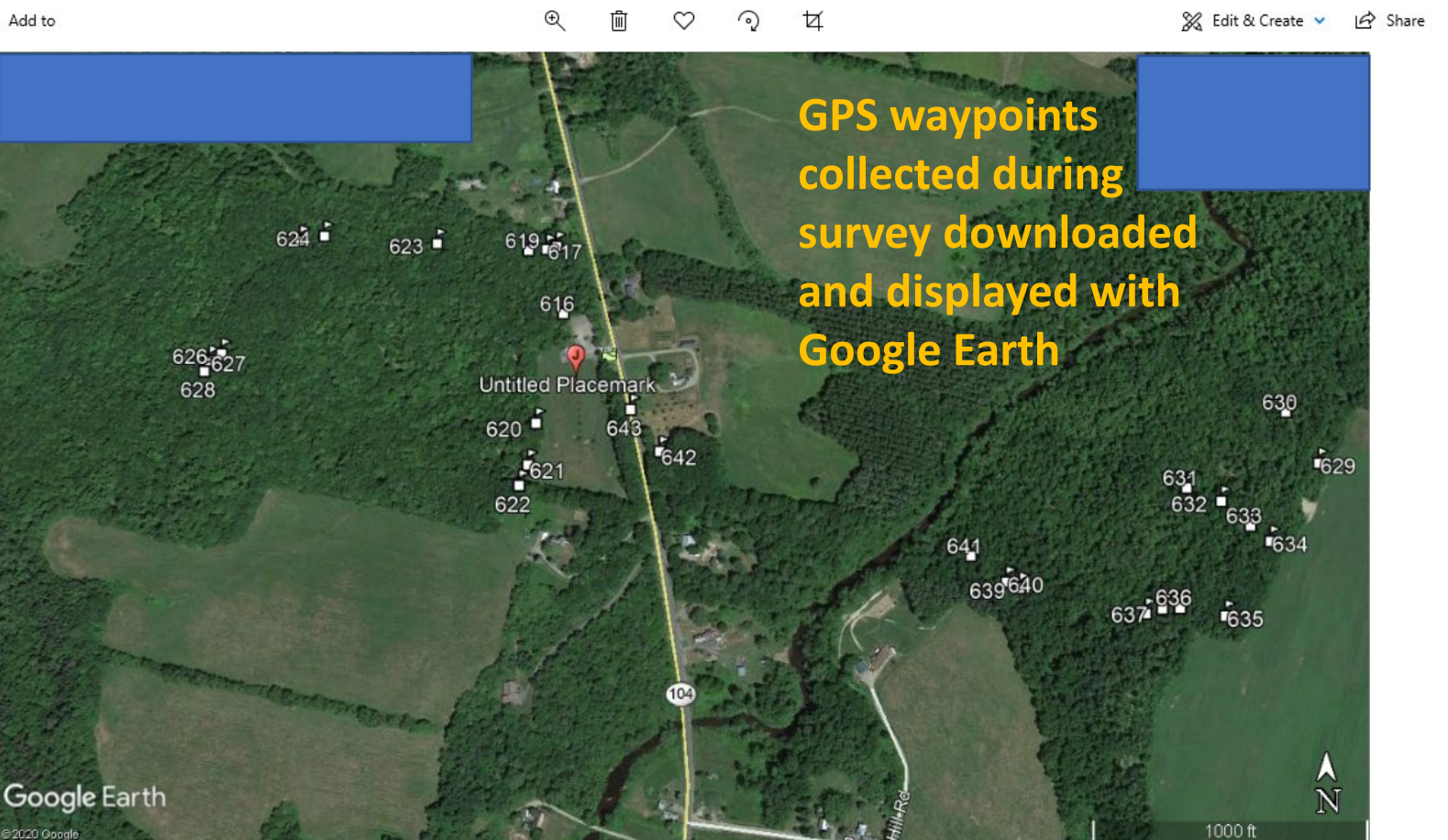

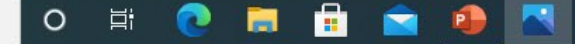

 $\times$ ð 品

in e

#### Accessed 06/15/2020 ie Final Pro LeBlanc Property – Fairfield, ME In Ilviabinvasives **a The Final Product in iMapInvasives.**

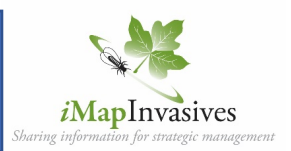

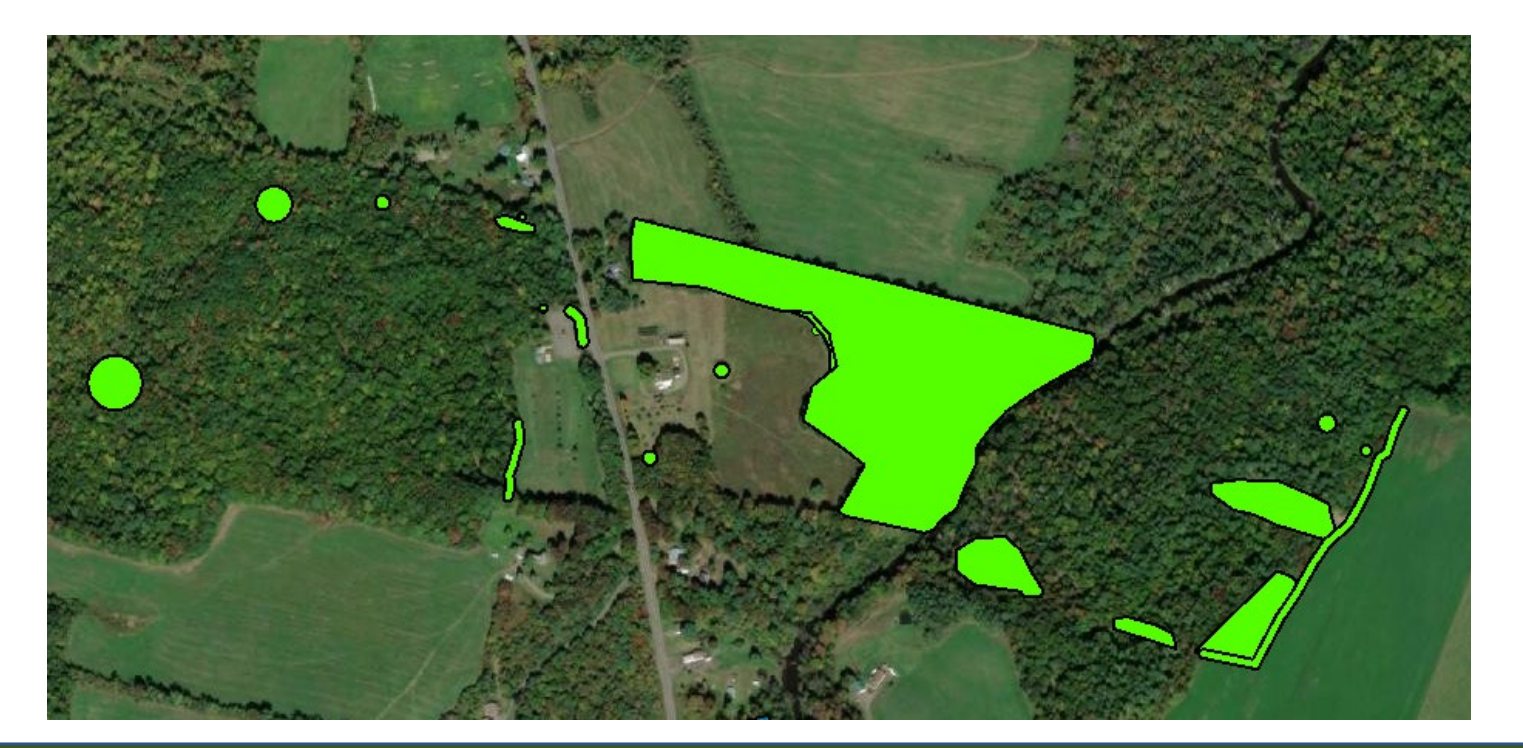

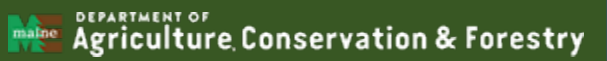

#### Other tools – Avenza Maps

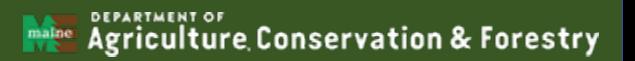

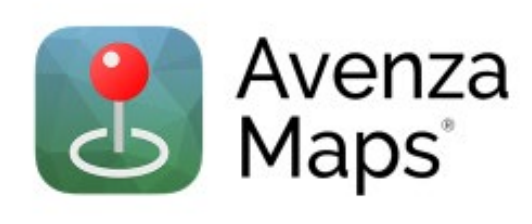

- Download in App store for  $\bullet$ phones or tablets
- For better help and support use: www.avenzamaps.com

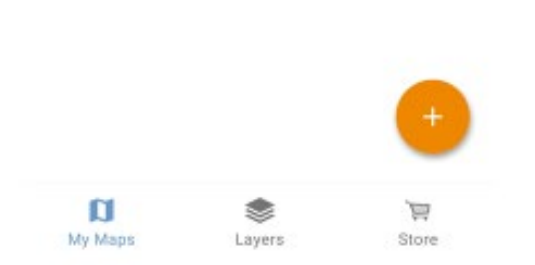

 $^{\circ}$ 

ORONO, ME HISTORICAL MAP GEOPDF 15X15 GRID 62500-SCALE

 $\alpha$ 

My Maps

Sorted By Name

1946

**USGS** 

94.00 km, 44.8 MB

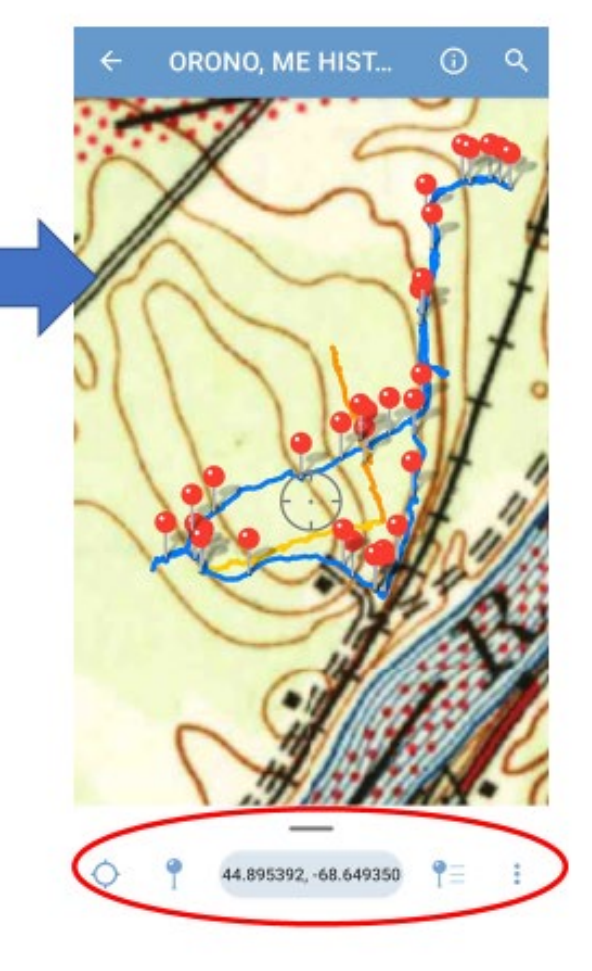

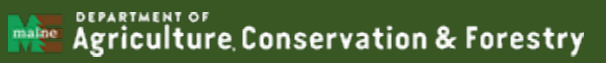

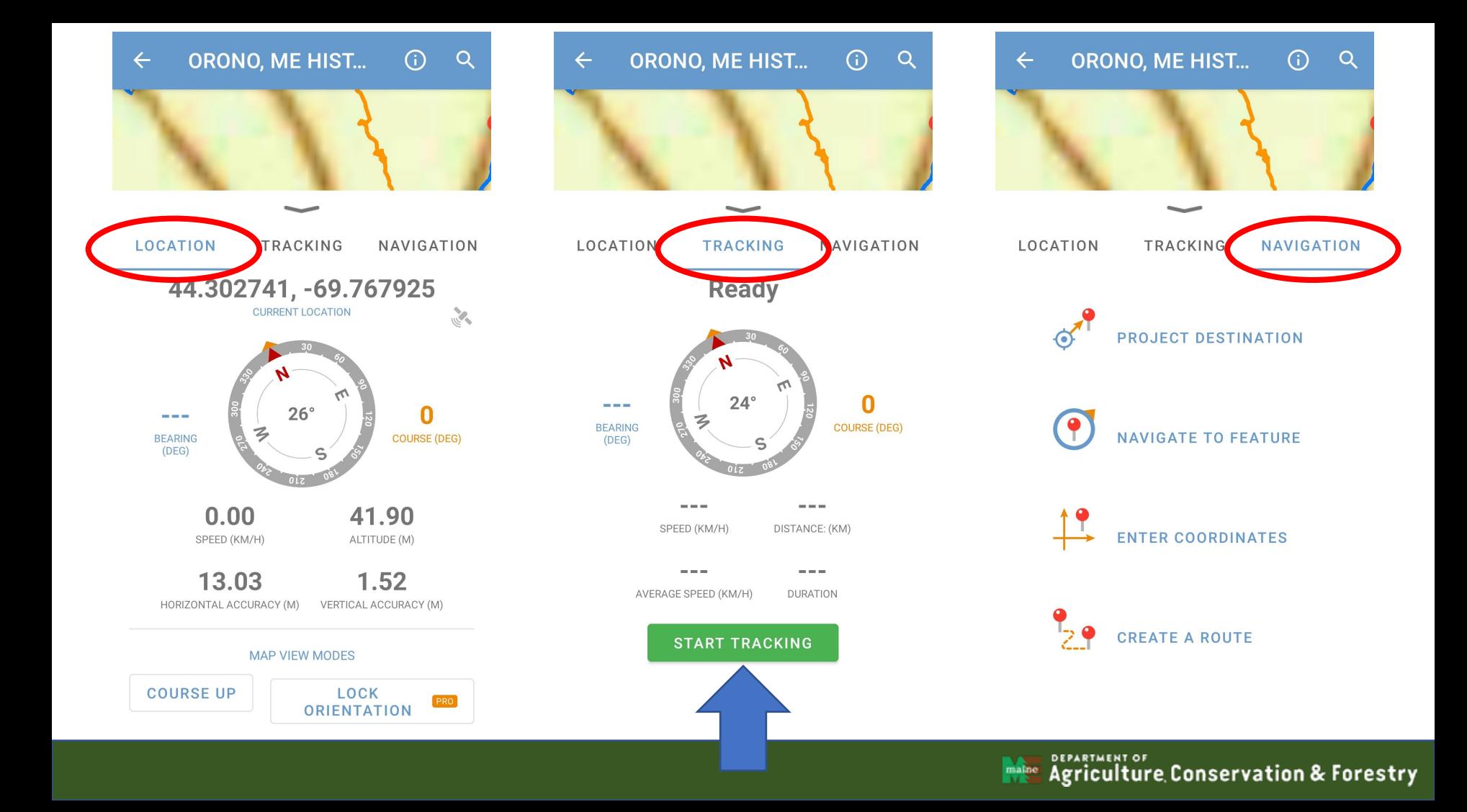

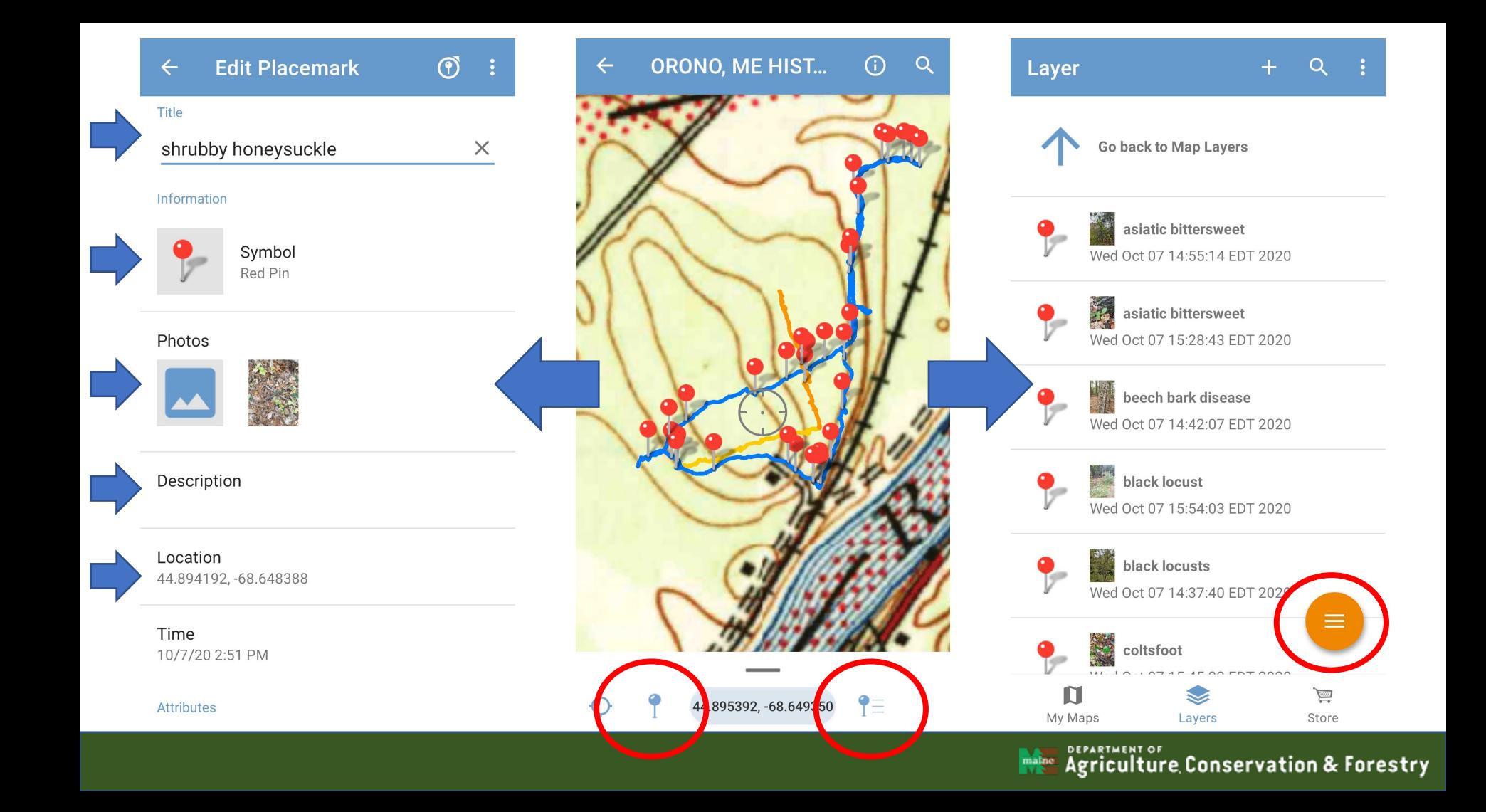

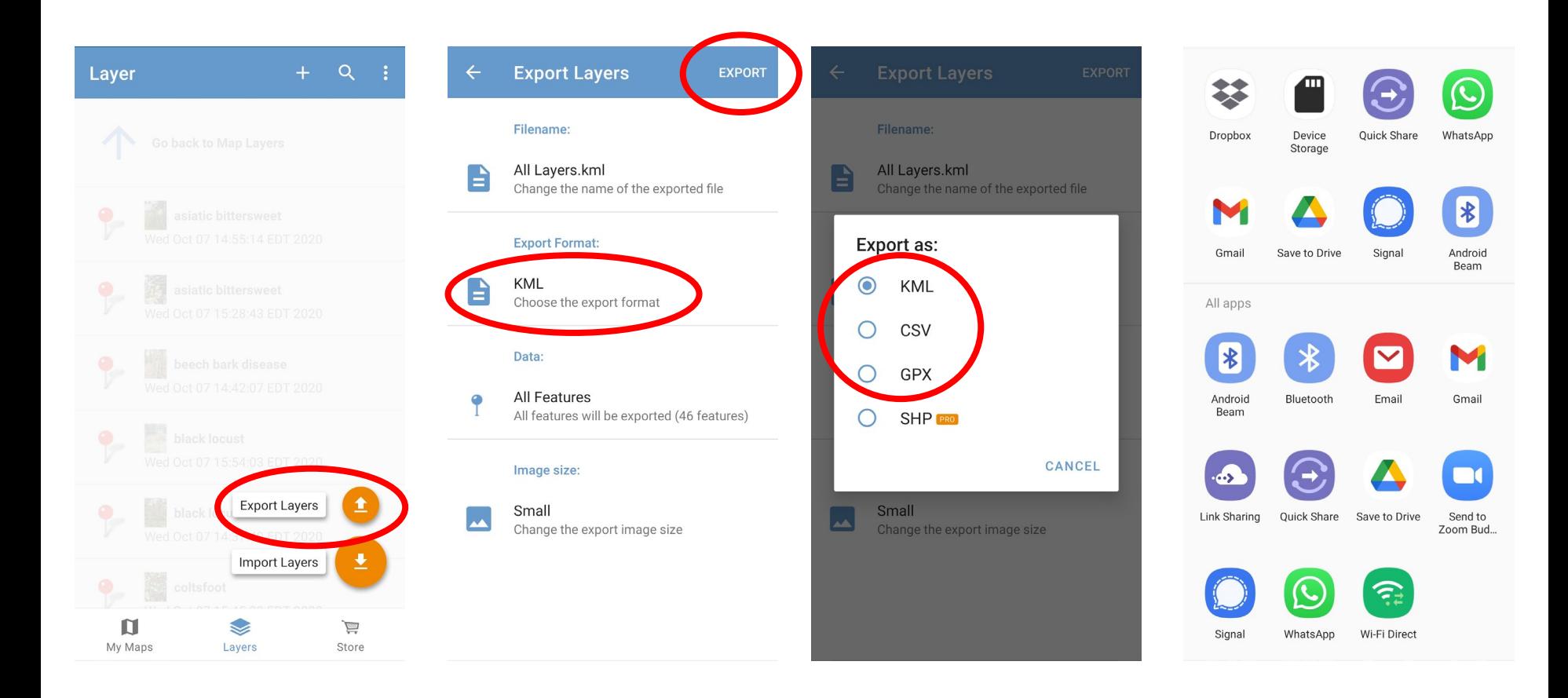

**RARABLE Agriculture Conservation & Forestry** 

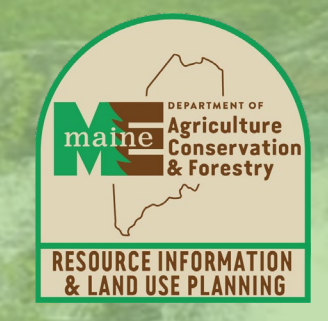

#### Thank You! [Nancy.Olmstead@maine.gov;](mailto:Nancy.Olmstead@maine.gov) 207-287-8046

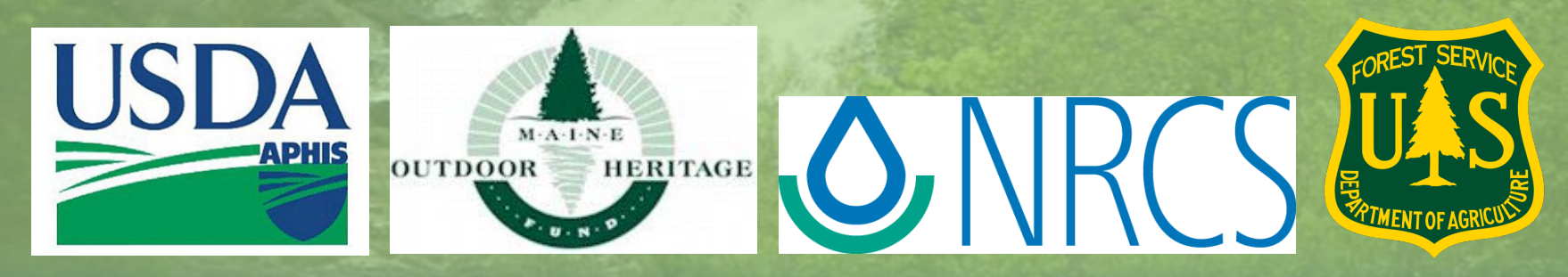

DERARTMENT OF Conservation & Forestry